## **Submitting a Hazardous Waste Pickup Request**

In this guide, we will demonstrate how to submit, edit or remove a hazardous waste pickup request to the EHS department. You will learn how to submit a waste pickup request for a single or multiple container(s). All waste needs to be centrally located in the laboratory away from hazardous chemical inventory. Any manufacturer labels or barcodes labels should be obliterated on containers reused for waste. Waste containers can be requested to the EHS department by calling x1642 or emailing [randal.james@umkc.edu.](mailto:randal.james@umkc.edu) *Make sure the hazardous waste container is compatible with container contents.*

## **Creating a new waste pickup request**

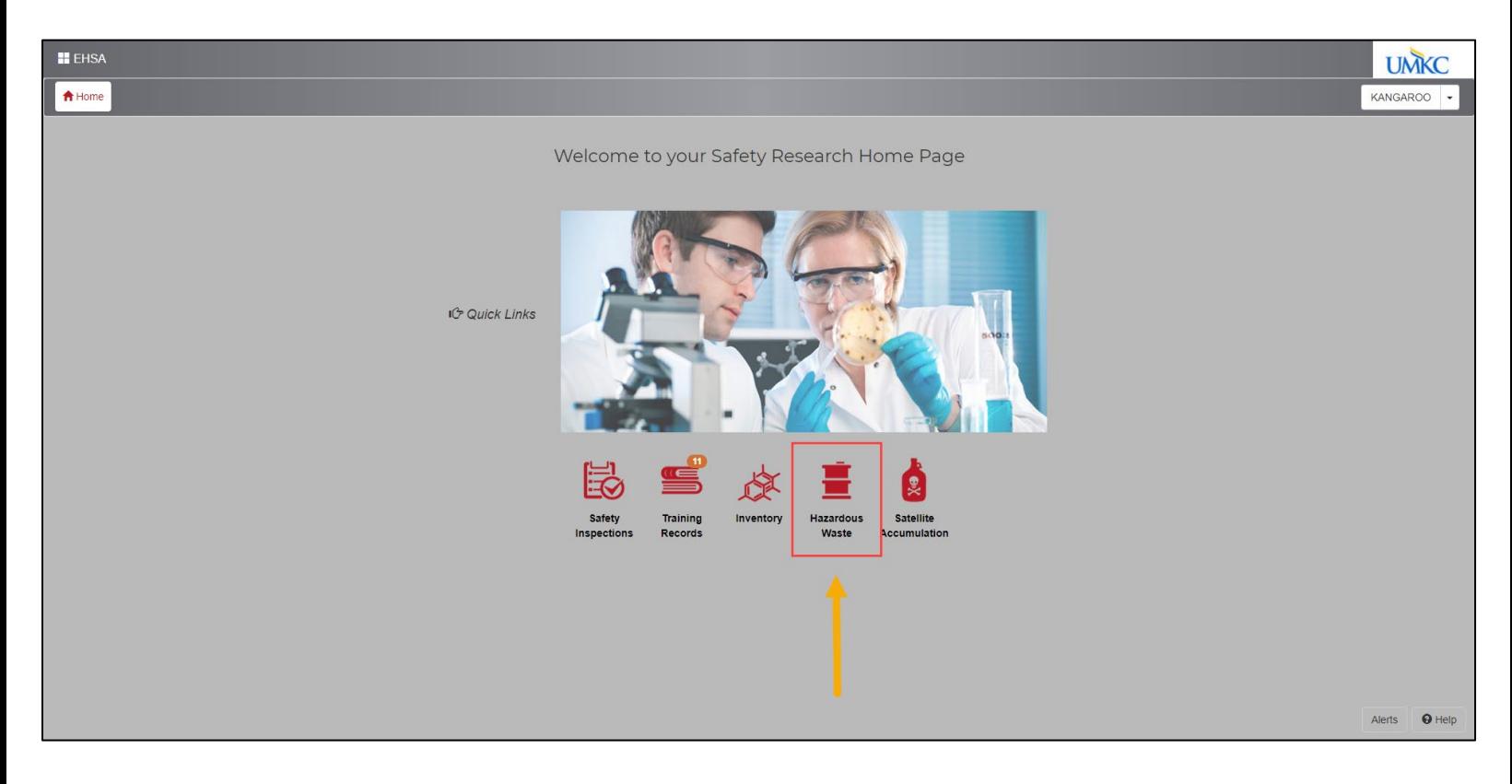

**Step 1:** To find OnSite's database, go to UMKC's EHS [website.](https://www.umkc.edu/finadmin/ehs/) Click on the OnSite/EHSA Database icon and log in using your SSO. Click on the **Hazardous Waste** icon.

**Step 2:** From this page, you can add/delete a waste pickup request or edit previous requests. To create a new waste pickup request, select **Add a Waste Request**.

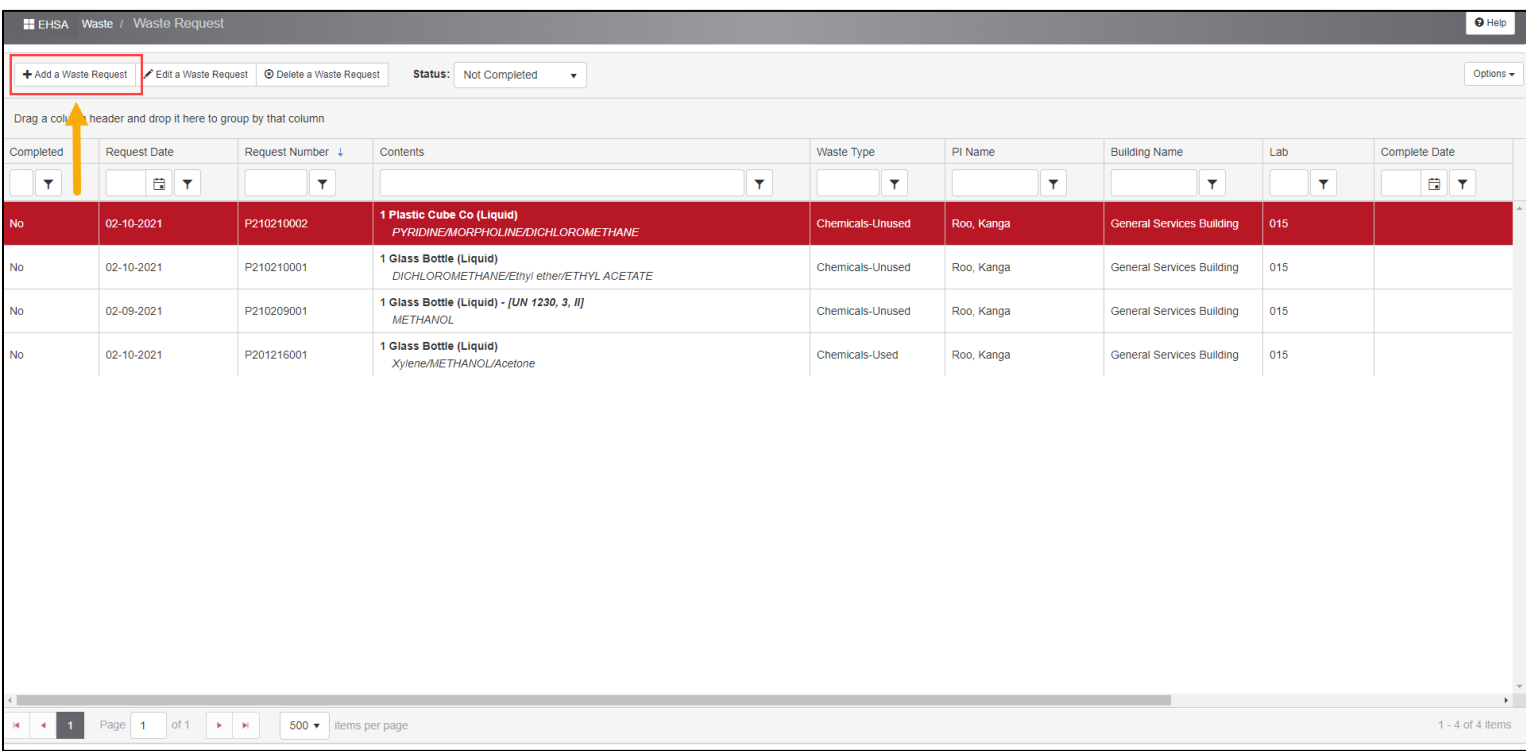

**Step 3:** A pickup request window will appear where you can enter the contents of the waste and container information. Make sure all the information in the PI Name and Location field in the Waste Profile section is correct. You can change the information by clicking **Edit** next to the field name.

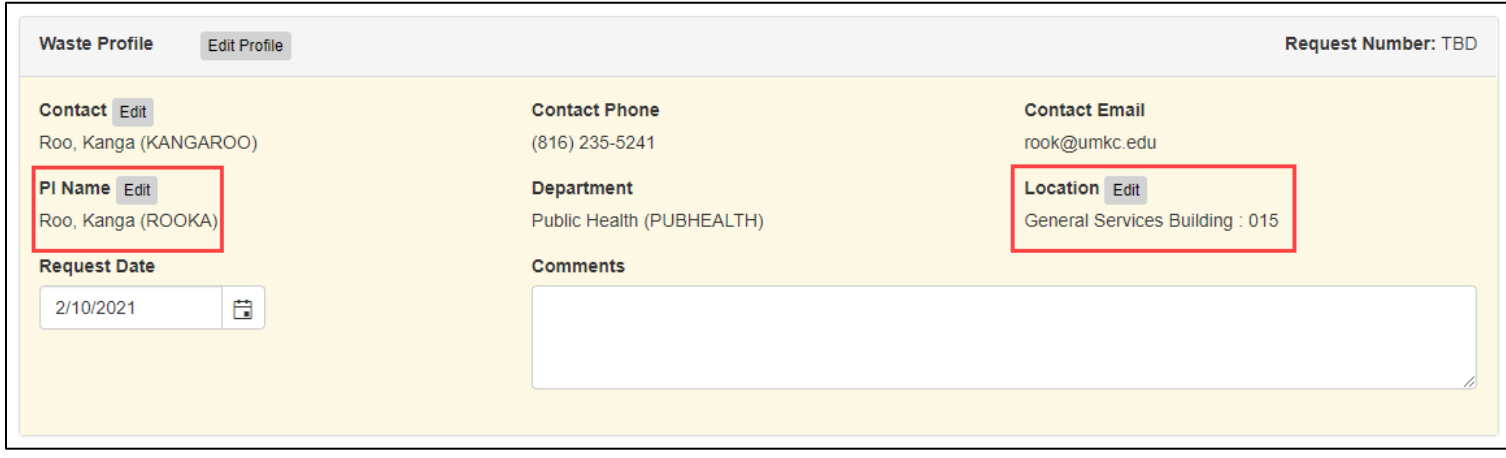

**Step 4:** Below the Waste Profile section, enter the container information. Make sure the entry type is defaulted to "By Percentage/Volume". Enter physical form, container type and size, unit of measure and location of waste. To enter the container contents, click **Search** underneath the chemical description.

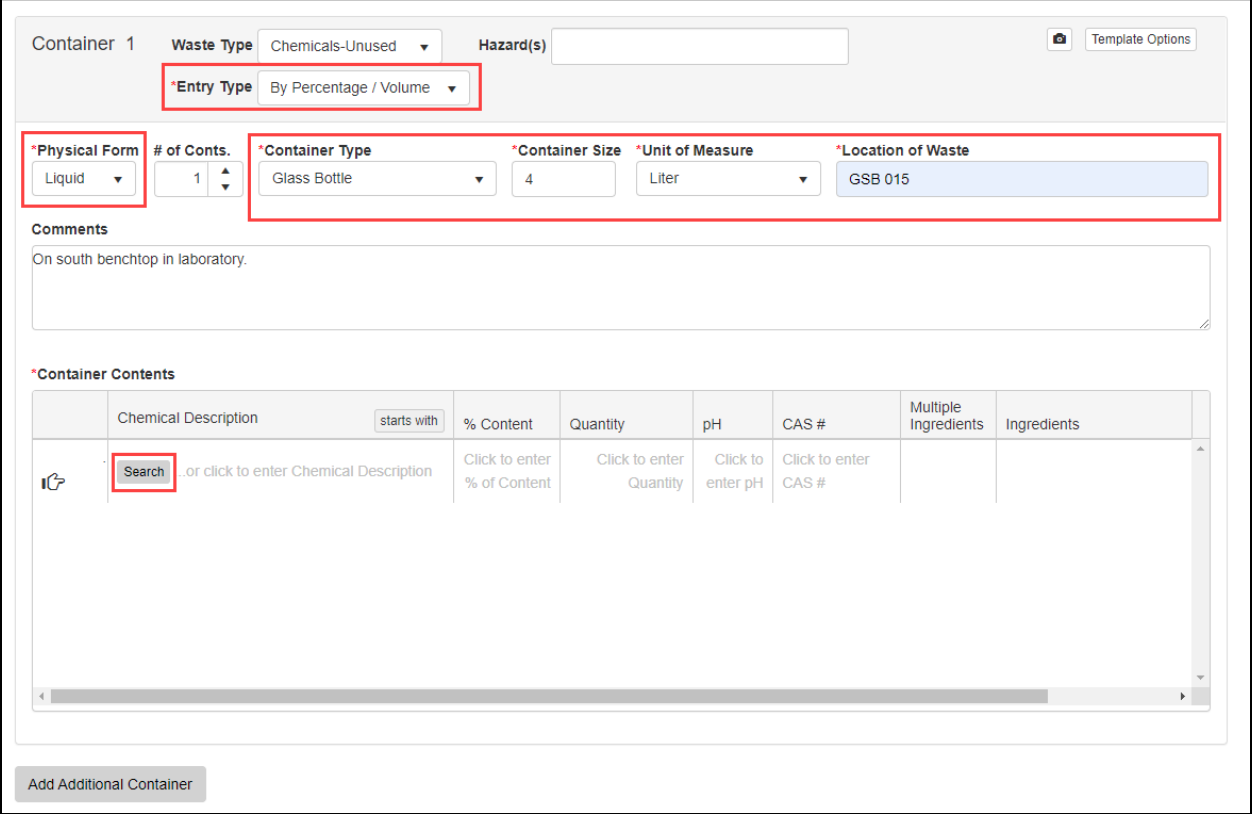

**Step 5**: There are three ways to search for a specific chemical: by chemical description, CAS number or by pulling the chemical directly from the PI inventory. To find the chemical by chemical description, click the check box next to "Search by Chemical Description" field. Type in the name of the chemical and hit **Search**. Hit **Select** next to the desired chemical.

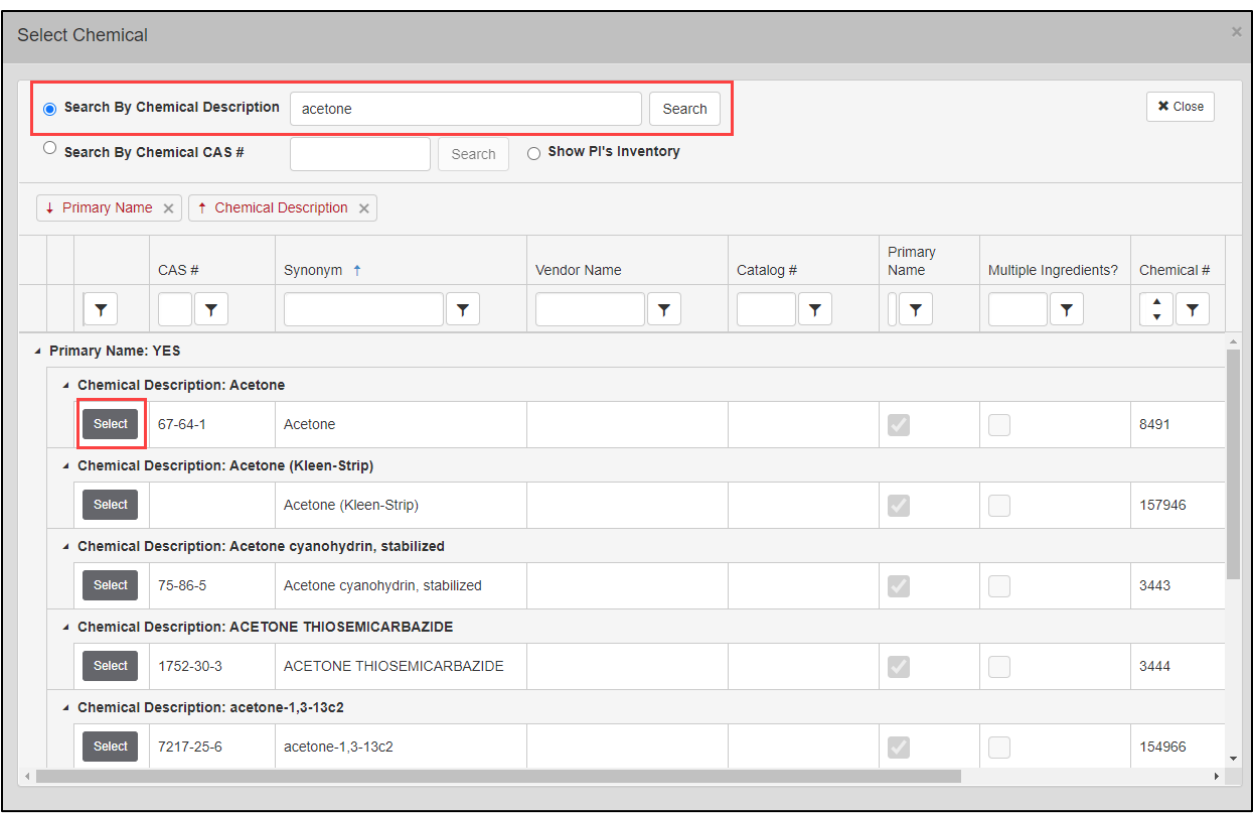

To search by CAS #, click the check box next to "Search by Chemical CAS #" field. Type the CAS # and hit **Search**. Hit **Select** next to desired chemical.

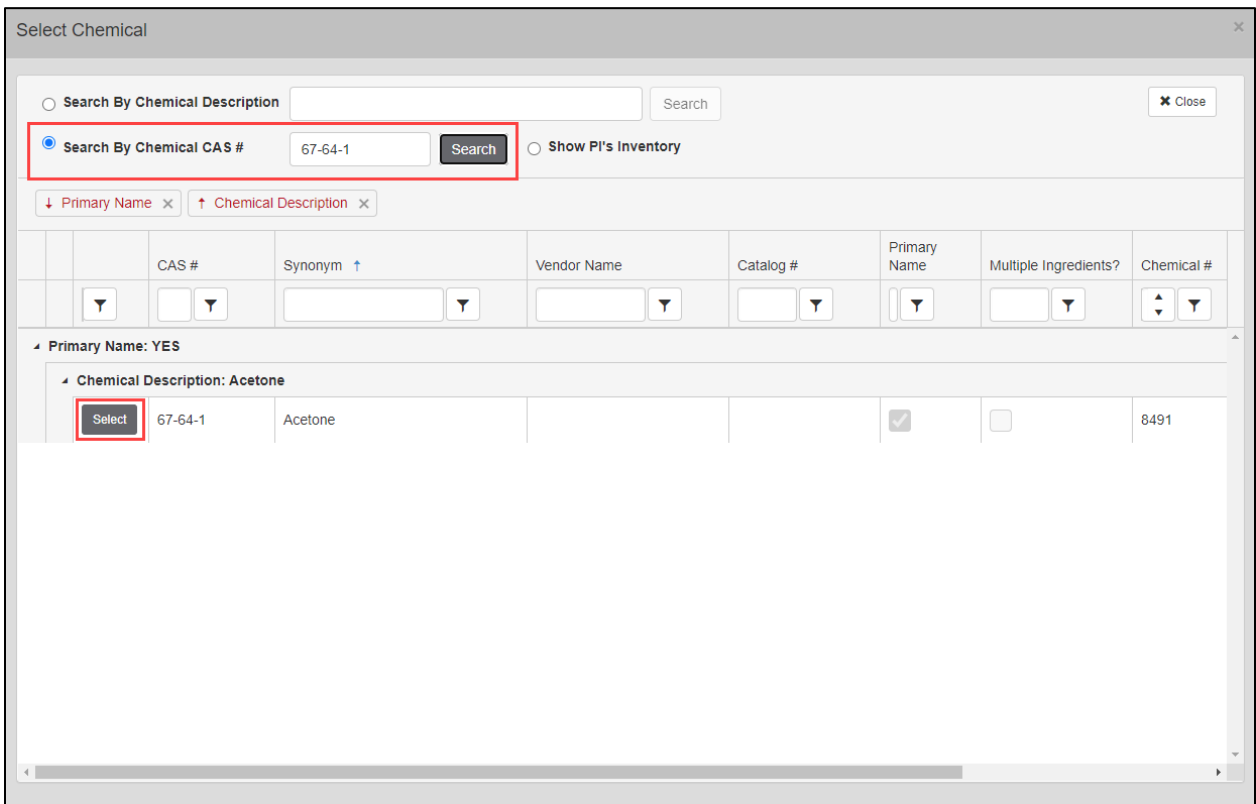

To pull the chemical directly from the PI's inventory, click the check box next to "Show PI's Inventory". The PI inventory will load. You can either type in the chemical description box to pull up the chemical or scroll until the chemical is found. Hit **Select** next to the desired chemical.

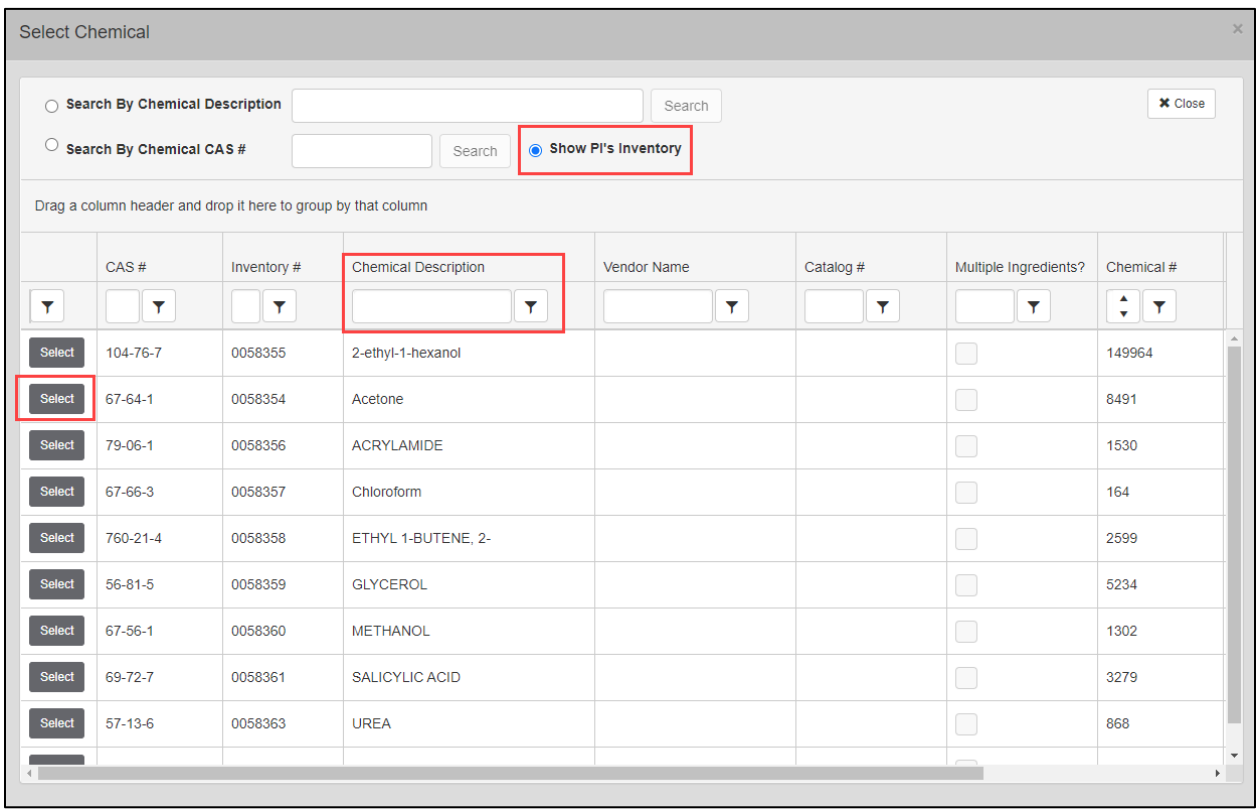

**Important Note**: Pulling the chemical waste directly from the PI's inventory automatically removes that chemical waste from the PI's current inventory list. If you choose one of the other two methods, you must go into the PI's chemical inventory & remove that chemical as used or waste (refer to Adding and Removing Chemical Inventory guide).

## **Step 6**: If adding multiple containers to a single waste pickup request, select **Add Additional Container** and repeat Step 2-4.

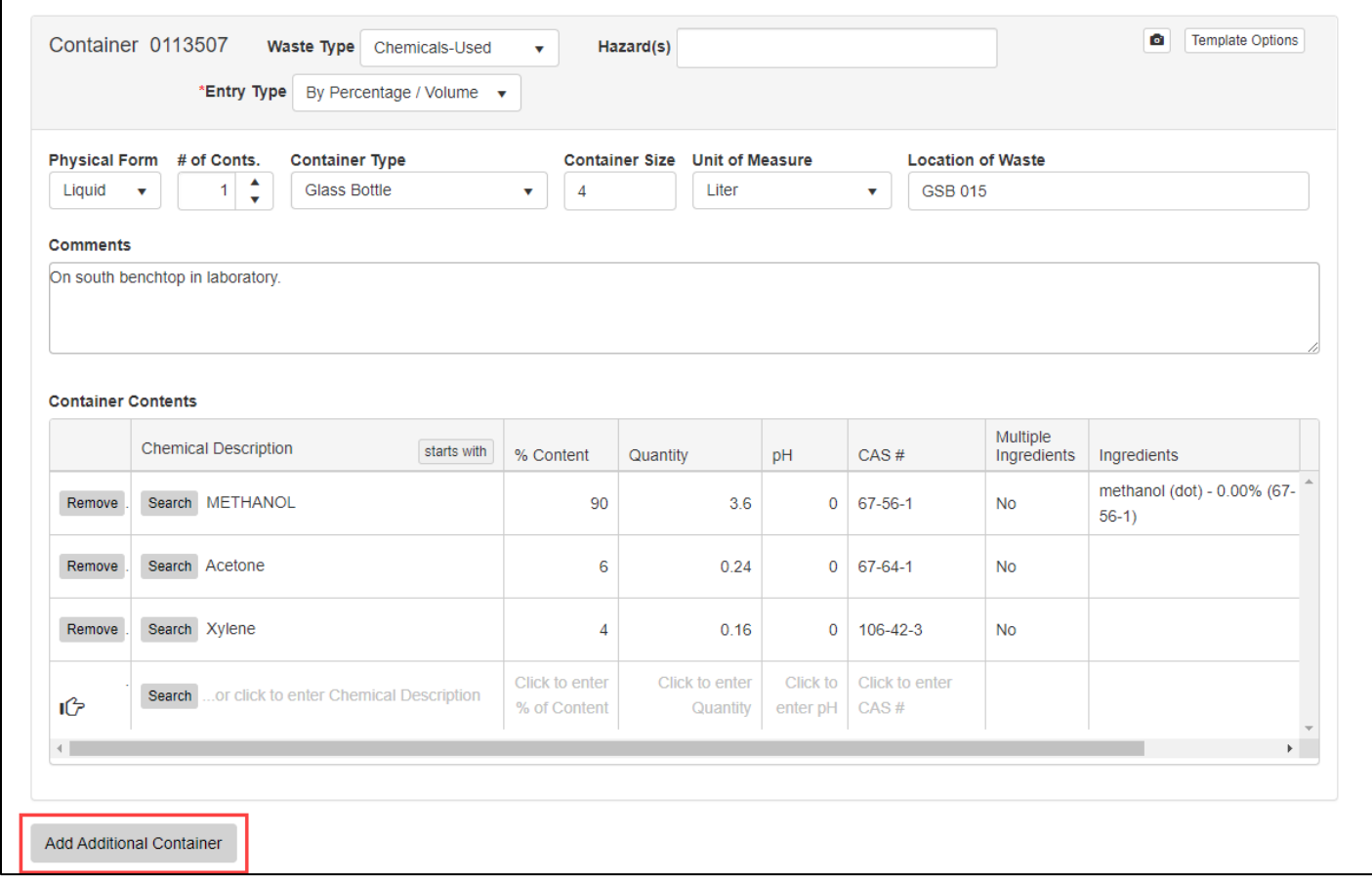

**Step 7**: When all containers per pickup request are entered, select **Save & Submit**. A pickup request will then be sent to EHS.

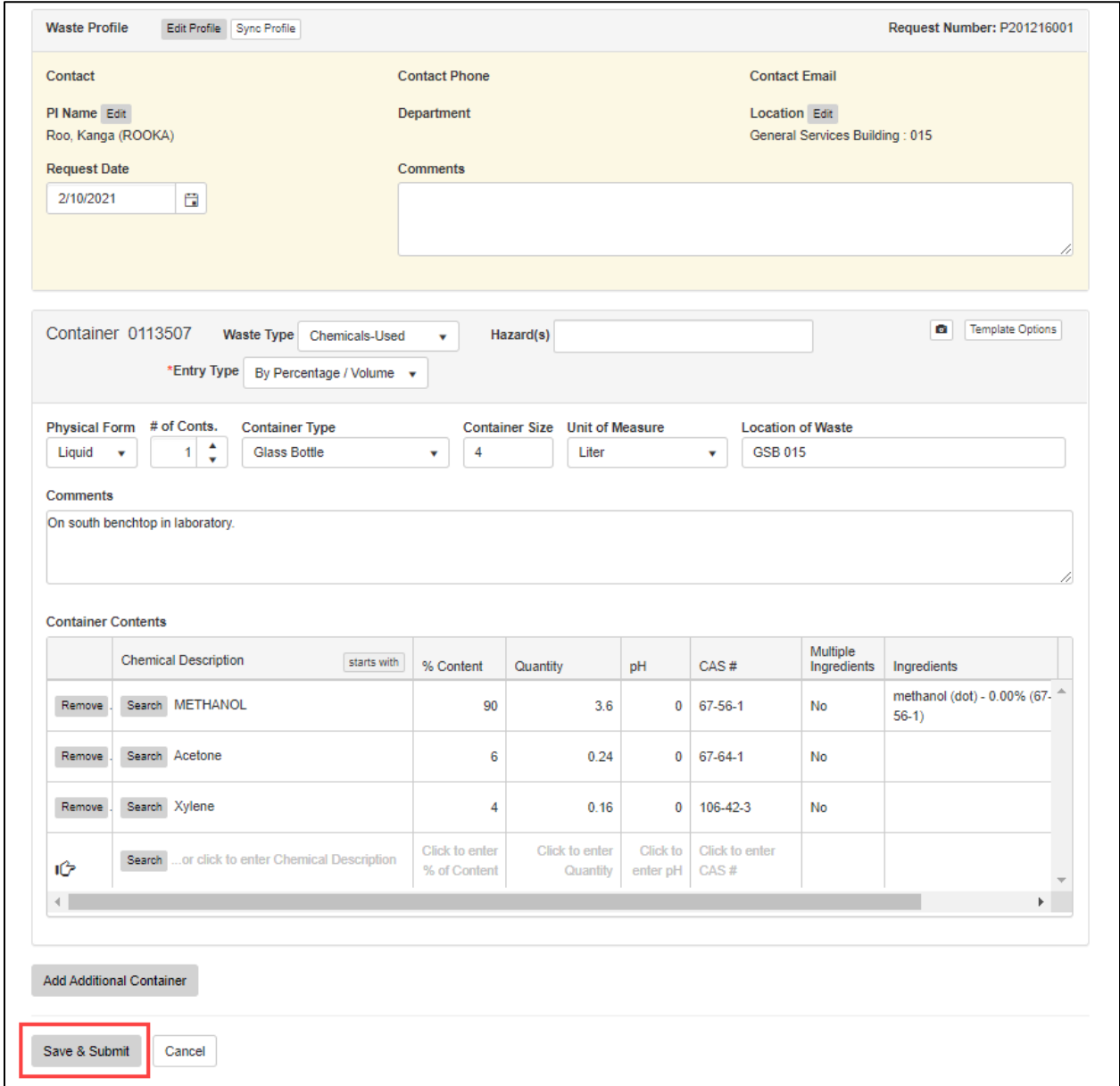

## **Edit or Remove a Waste Pickup Request**

**Step 8:** You will see waste pickup requests and their information in the window below. When they are completed, the waste pickup requests will be removed from this list. To edit or delete a waste pickup request, highlight the row of the desired request and click **Edit a Waste Request** or **Delete a Waste Request**. Requests are completed by the following Wednesday.

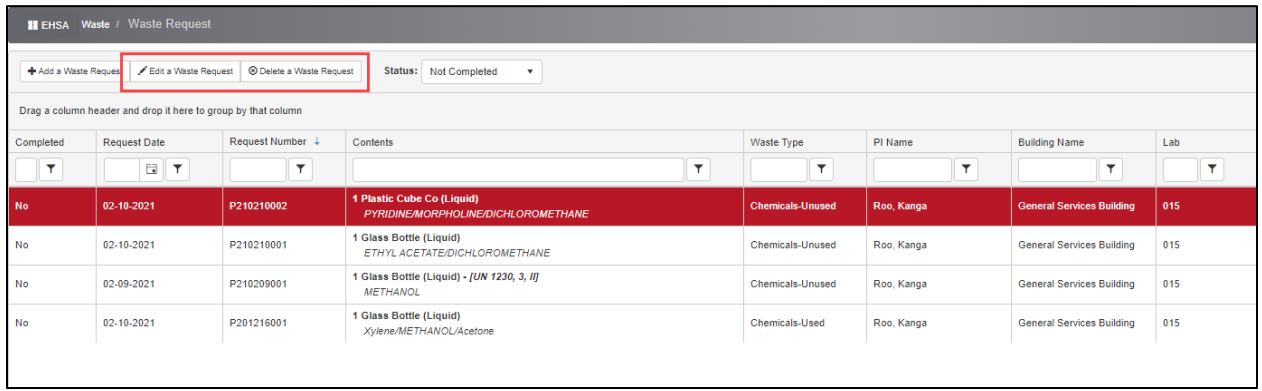